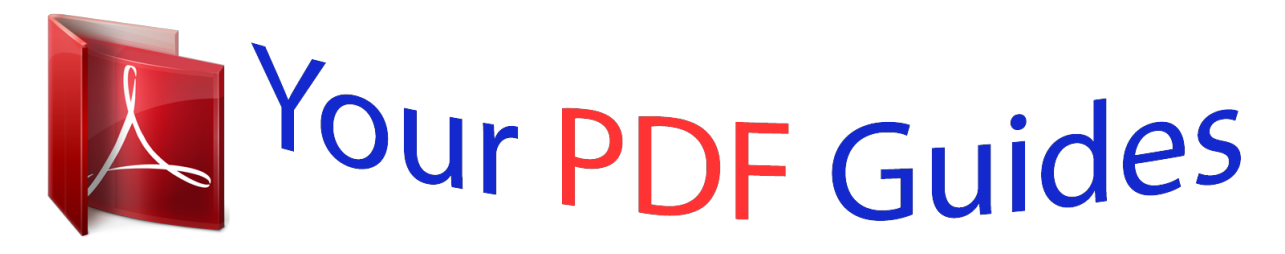

You can read the recommendations in the user guide, the technical guide or the installation guide for APPLE IPHONE 6. You'll find the answers to all your questions on the APPLE IPHONE 6 in the user manual (information, specifications, safety advice, size, accessories, etc.). Detailed instructions for use are in the User's Guide.

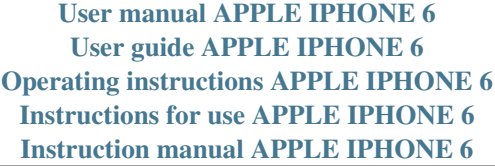

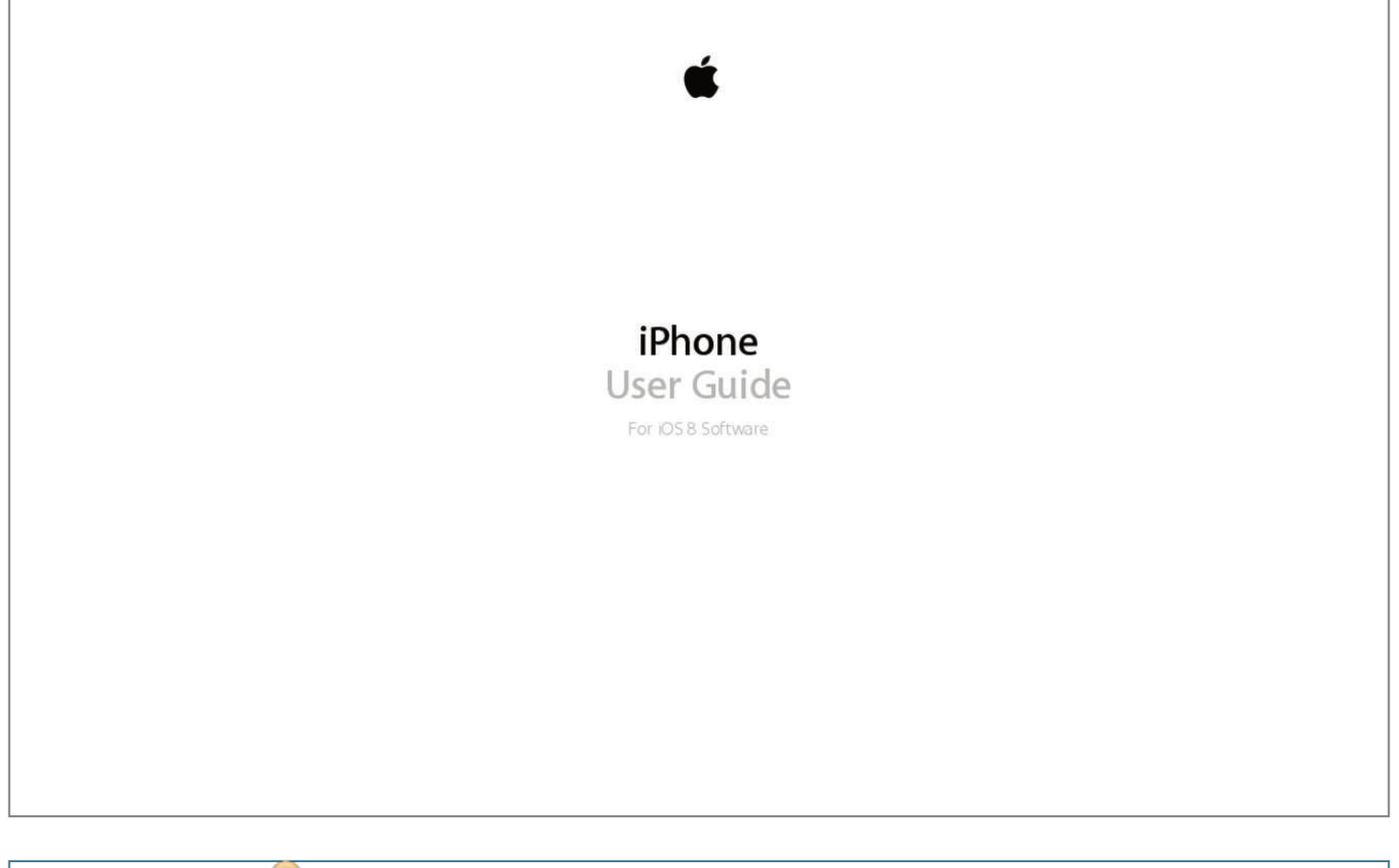

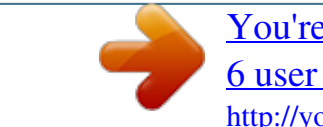

[You're reading an excerpt. Click here to read official APPLE IPHONE](http://yourpdfguides.com/dref/5736219) [6 user guide](http://yourpdfguides.com/dref/5736219) <http://yourpdfguides.com/dref/5736219>

*See Use an Apple headset on page 41. Connecting cable. Use the Lightning to USB Cable (iPhone 5 or later) or the 30-pin to USB Cable (iPhone 4s) to connect iPhone to your computer to sync and charge. Apple USB power adapter. Use with the Lightning to USB Cable or the 30-pin to USB Cable to charge the iPhone battery. SIM eject tool. Use to eject the SIM card tray. (Not included in all areas.) Chapter 1    iPhone at a Glance 9 Multi-Touch screen A few simple gestures—tap, drag, swipe, and pinch/spread—are all you need to use iPhone and its apps. Buttons Most of the buttons you use with iPhone are virtual ones on the touchscreen.*

*A few physical buttons control basic functions, such as turning iPhone on or adjusting the volume. Sleep/Wake button When you're not using iPhone, press the Sleep/Wake button to lock iPhone. Locking iPhone puts the display to sleep, saves the battery, and prevents anything from happening if you touch the screen. You can still get phone calls, FaceTime calls, text messages, alarms, and notifications. You can also listen to music and adjust the volume.*

*On iPhone 6 and iPhone 6 Plus, the Sleep/Wake button is on the right side: Sleep/Wake button On earlier iPhone models, the Sleep/Wake button is on the top edge: Sleep/Wake button iPhone locks automatically if you don't touch the screen for a minute or so. To adjust the timing, go to Settings > General > Auto-Lock. Turn iPhone on. Press and hold the Sleep/Wake button until the Apple logo appears. Unlock iPhone.*

*Press either the Sleep/Wake or Home button, then drag the slider. Chapter 1    iPhone at a Glance 10 Turn iPhone off. Press and hold the Sleep/Wake button until the slider appears, then drag the slider. For additional security, you can require a passcode to unlock iPhone. Go to Settings > Touch ID & Passcode (iPhone models with Touch ID) or Settings > Passcode (other models). See Use a passcode with data protection on page 43. Home button The Home button takes you to the Home screen, and provides other convenient shortcuts. See apps you've opened. Double-click the Home button. See Start at home on page 22.*

*Use Siri (iPhone 4s or later) or Voice Control. Press and hold the Home button. See Voice Control on page 32 and Chapter 4, Siri, on page 47. On iPhone models with Touch ID, you can use the sensor in the Home button to read your fingerprint, instead of using your passcode or Apple ID password for unlocking iPhone or making purchases in the iTunes Store, App Store, and iBooks Store. See Touch ID sensor on page 44. You can also use the Home button to turn accessibility features on or off. See Accessibility Shortcut on page 139. Volume controls When you're on the phone or listening to songs, movies, or other media, the buttons on the side of iPhone adjust the audio volume. Otherwise, the buttons control the volume for the ringer, alerts, and other sound effects. WARNING: For important information about avoiding hearing loss, see Important safety information on page 168.*

*Volume up Volume down Lock the ringer and alert volumes. Go to Settings > Sounds and turn off "Change with Buttons." To limit the volume for music and videos, go to Settings > Music > Volume Limit. Note: In some European Union (EU) countries, iPhone may warn that you're setting the volume above the EU recommended level for hearing safety. To increase the volume beyond this level, you may need to briefly release the volume control.*

*To limit the maximum headset volume to this level, go to Settings > Music > Volume Limit and turn on EU Volume Limit. To prevent changes to the volume limit, go to Settings > General > Restrictions. You can also use either volume button to take a picture or record a video. See Take photos and videos on page 89. Chapter 1    iPhone at a Glance 11 Ring/Silent switch Flip the Ring/Silent switch to put iPhone in ring mode or silent mode .*

*Ring Silent In ring mode, iPhone plays all sounds. In silent mode, iPhone doesn't ring or play alerts and oard (iPhone 5 or later) is required to use cellular services when connecting to GSM networks and some CDMA networks. An iPhone 4s or later that's been activated on a CDMA wireless network may also use a SIM card for connecting to a GSM network, primarily for international roaming. Your iPhone is subject to your wireless service provider's policies, which may include restrictions on switching service providers and roaming, even after conclusion of any required minimum service contract. Contact your wireless service provider for more details. Availability of cellular capabilities depends on the wireless network. SIM card tray Paper clip or SIM eject tool SIM card*

*Chapter 1    iPhone at a Glance 14 Getting Started 2 Set up and activate iPhone · WARNING: To avoid injury, read Important safety information on page 168 before using iPhone. Activation can be done over a Wi-Fi network or, with iPhone 4s or later, over your carrier's cellular network (not available in all areas). If neither option is available, you need to connect iPhone to your computer and use iTunes to activate iPhone (see the following section). Set up and activate iPhone.*

*Turn on iPhone and follow the Setup Assistant. The Setup Assistant steps you through the process, including: •• •• Connecting to a Wi-Fi network Signing in with or creating a free Apple ID (needed for many features, including iCloud, FaceTime, the App Store, the iTunes Store, and more) Entering a passcode Setting up iCloud and iCloud Keychain Turning on recommended features such as Location Services Activating iPhone with your carrier •• •• •• •• You can also restore from an iCloud or iTunes backup during setup. Note: Find My iPhone is turned on when you sign in to iCloud. Activation Lock is engaged to help prevent anyone else from activating your iPhone, even if it is completely restored. Before you sell or give away your iPhone, you should reset it to erase your personal content and turn off Activation Lock. See Sell or give away iPhone on page 176. Some carriers let you unlock iPhone for use with their network. To see if your carrier offers this option, see support.apple.com/kb/HT1937.*

*Contact your carrier for authorization and setup information. You need to connect iPhone to iTunes to complete the process. Additional fees may apply. For more information, see support.apple.*

*com/kb/HT5014. Connect iPhone to your computer You may need to connect iPhone to your computer in order to complete activation. Connecting iPhone to your computer also lets you sync photos and other content to iPhone from your computer, using iTunes.*

> [You're reading an excerpt. Click here to read official APPLE IPHONE](http://yourpdfguides.com/dref/5736219) [6 user guide](http://yourpdfguides.com/dref/5736219)

 *See Sync with iTunes on page 19. To use iPhone with your computer, you need: •• •• An Internet connection for your computer (broadband is recommended) A Mac or a PC with a USB 2.*

*0 or 3.0 port, and one of the following operating systems: •• •• OS X version 10.6.8 or later Windows 8, Windows 7, Windows Vista, or Windows XP Home or Professional with Service Pack 3 or later 15 Connect iPhone to your computer. Use the Lightning to USB Cable (iPhone 5 or later) or 30-pin to USB Cable (iPhone 4s) provided with iPhone. You'll be asked on each device to verify "trust" of the other device. Connect to Wi-Fi If appears at the top of the screen, you're connected to a Wi-Fi network. iPhone reconnects anytime you return to the same location. Configure Wi-Fi. Go to Settings > Wi-Fi.*

*•• •• Choose a network: Tap one of the listed networks and enter the password, if asked. Ask to join networks: Turn on "Ask to Join Networks" to be prompted when a Wi-Fi network is available. Otherwise, you must manually join a network when a previously used network isn't available. Forget a network: Tap Network." next to a network you've joined before, then tap "Forget this •• •• Join a closed Wi-Fi network: Tap Other, then enter the name of the closed network. You must already know the network name, security type, and password (if required). Adjust the settings for a Wi-Fi network: Tap next to a network. You can set an HTTP proxy, define static network settings, turn on BootP, or renew the settings provided by a DHCP server. •• Set up your own Wi-Fi network. If you have an unconfigured AirPort base station turned on and within range, you can use iPhone to set it up.*

*Go to Settings > Wi-Fi and look for "Set up an AirPort base station." Tap your base station and the Setup Assistant will do the rest. Manage an AirPort network. If iPhone is connected to an AirPort base station, go to Settings > Wi-Fi, tap next to the network name, then tap "Manage this Network." If you haven't yet downloaded AirPort Utility, tap OK to open the App Store, then download it.*

*Connect to the Internet iPhone connects to the Internet whenever necessary, using a Wi-Fi connection (if available) or your carrier's cellular network. For information about connecting to a Wi-Fi network, see Connect to Wi-Fi, above. When an app needs to use the Internet, iPhone does the following, in order: •• •• •• Connects over the most recently used available Wi-Fi network Shows a list of Wi-Fi networks in range, and connects using the one you choose Connects over the cellular data network, if available Note: If a Wi-Fi connection to the Internet isn't available, apps and services may transfer data over your carrier's cellular network, which may result in additional fees. Contact your carrier for information about your cellular data plan rates. To manage cellular data usage, see Cellular settings on page 175.*

*Chapter 2    Getting Started 16 Apple ID Your Apple ID is the account you use for just about everything you do with Apple, including storing your content in iCloud, downloading apps from the App Store, and buying music, movies, and TV shows from the iTunes Store. If you already have an Apple ID, use it when you first set up iPhone, and whenever you need to sign in to use an Apple service. If you don't already have an Apple ID, you can create one whenever you're asked to sign in. You only need one Apple ID for everything you do with Apple. For more information, see appleid.apple.com. Set up other mail, contacts, and calendar accounts iPhone works with Microsoft Exchange, and many of the most popular Internet-based mail, contacts, and calendar service providers. Set up an account. Go to Settings > Mail, Contacts, Calendars > Add Account.*

*You can add contacts using an LDAP or CardDAV account, if your company or organization supports it. See Add contacts on page 136. You can add calendars using a CalDAV calendar account, and you can subscribe to iCalendar (.ics) calendars or import them from Mail. See Use multiple calendars on page 80. iCloud iCloud offers free mail, contacts, calendar, and other features that you can set up simply by signing into iCloud with your Apple ID, then making sure that the features you want to use are turned on. Set up iCloud. Go to Settings > iCloud. Create an Apple ID if needed, or use your existing one. iCloud stores your photos and videos, documents, music, calendars, contacts, and more.*

*Content stored in iCloud is pushed wirelessly to your other iOS devices and computers signed into iCloud with the same Apple ID. iCloud is available on devices with iOS 5 or later, on Mac computers with OS X Lion v10.7.5 or later, and on PCs with the iCloud for Windows 4.0 (Windows 7 or Windows 8 is required).*

*Note: iCloud may not be available in all areas, and iCloud features may vary by area. For more information, see www.apple.com/icloud. iCloud features include: •• Music, Movies, TV Shows, Apps, and Books: Automatically get iTunes purchases on all your devices set up with iCloud, or download previous iTunes music and TV show purchases for free, anytime.*

*With an iTunes Match subscription, all your music, including music you've imported from CDs or purchased somewhere other than the iTunes Store, can also be stored in iCloud and played on demand. See iCloud and iTunes Match on page 70. Download previous App Store and iBooks Store purchases to iPhone for free, anytime. Photos: Use iCloud Photo Sharing to share photos and videos with just the people you choose, and let them add photos, videos, and comments. See iCloud Photo Sharing on page 84. •• Chapter 2    Getting Started 17 •• Family Sharing: Up to six family members can share their purchases from the iTunes Store, iBooks Store, and App Store. Pay for family purchases with the same credit card and approve kids' spending right from a parent's device. Plus, share photos, a family calendar, and more. See Family Sharing on page 37. iCloud Drive: Safely store your presentations, spreadsheets, PDFs, images, and other documents in iCloud, and access them from your iPhone, iPad, iPod touch, Mac, or PC.*

*See About iCloud Drive on page 39. Documents in the Cloud: For iCloud-enabled apps, keep documents and app data up to date across all your devices set up with iCloud. Mail, Contacts, Calendars: Keep your mail, contacts, calendars, notes, and reminders up to date across all your devices. Safari Tabs: See the tabs you have open on your other iOS devices and OS X computers.*

> [You're reading an excerpt. Click here to read official APPLE IPHONE](http://yourpdfguides.com/dref/5736219) [6 user guide](http://yourpdfguides.com/dref/5736219)

 *See Browse the web on page 62. Backup: Back up iPhone to iCloud automatically when connected to power and Wi-Fi. All iCloud data and backups sent over the Internet are encrypted. See Back up iPhone on page 173. Find My iPhone: Locate your iPhone on a map, display a message, play a sound, lock the screen, or remotely wipe the data. Find My iPhone includes Activation Lock, which requires your Apple ID and password in order to turn off Find My iPhone or erase your device.*

*Your Apple ID and password are also required before anyone can reactivate your iPhone. See Find My iPhone on page 45. Find My Friends: Share your location with people who are important to you. Download the free app from the App Store. iCloud Keychain: Keep your passwords and credit card information up to date across all your designated devices.*

*See iCloud Keychain on page 44. •• •• •• •• •• •• •• •• With iCloud, you get a free email account and 5 GB of storage for your mail, documents, photos, and backups. Your purchased music, apps, TV shows, and books, as well as your photo streams, don't count against your available space. Upgrade your iCloud storage. Go to Settings > iCloud > Storage, then tap Change Storage Plan.*

*For information about upgrading your iCloud storage, see help.apple.com/icloud. View and download previous purchases, or get purchases shared by your family. •• iTunes Store purchases: You can access your purchased songs and videos in the Music and Videos apps. Or, in the iTunes Store, tap More, then tap Purchased. App Store purchases: Go to the App Store, tap Updates, then tap Purchased. iBooks Store purchases: Go to iBooks, tap Store, then tap Purchased. •• •• Turn on Automatic Downloads for music, apps, or books. Go to Settings > iTunes & App Stores.*

*For more information about iCloud, see www.apple.com/icloud. For support information, see www.apple.com/support/icloud. Chapter 2    Getting Started 18 Manage content on your iOS devices •• You can transfer information and files between your iOS devices and computers, using iCloud or iTunes. iCloud stores your photos and videos, documents, music, calendars, contacts, and more. It all gets pushed wirelessly to your other iOS devices and computers, keeping everything up to date. See iCloud on page 17.*

*iTunes syncs music, videos, photos, and more, between your computer and iPhone. Changes you make on one device are copied to the other when you sync. You can also use iTunes to sync files and documents. See Sync with iTunes on page 19. •• You can use iCloud or iTunes, or both, depending on your needs. For example, you can use iCloud to automatically keep your contacts and calendars up to date on all your devices, and use iTunes to sync music from your computer to iPhone. Important: To avoid duplicates, keep contacts, calendars, and notes in sync using iCloud or iTunes, but not both. You can also manually manage content from iTunes, in the device's Summary pane. This lets you add songs and videos, by choosing a song, video, or playlist from your iTunes library and then dragging it to your iPhone in iTunes. This is useful if your iTunes library contains more items than can fit on your device.*

*Sync with iTunes Syncing with iTunes copies information from your computer to iPhone, and vice versa. You can sync by connecting iPhone to your computer, or you can set up iTunes to sync wirelessly with Wi-Fi. You can set iTunes to sync music, videos, apps, photos, and more. For help syncing iPhone, open iTunes on your computer, choose Help > iTunes Help, then select Sync your iPod, iPhone, or iPad. Sync wirelessly. Connect iPhone. Then in iTunes on your computer, select your iPhone, click Summary, and select "Sync with this iPhone over Wi-Fi." If Wi-Fi syncing is turned on, iPhone syncs when it's connected to a power source, both iPhone and your computer are on and connected to the same wireless network, and iTunes is open on your computer. Tips for syncing with iTunes on your computer Connect iPhone to your computer, select it in iTunes, and set options in the different panes. •• In the Summary pane, you can set iTunes to automatically sync iPhone when it's attached to your computer.*

*To temporarily override this setting, hold down Command and Option (Mac) or Shift and Control (PC) until you see iPhone appear in the iTunes window. In the Summary pane, select "Encrypt iPhone backup" if you want to encrypt the information stored on your computer when iTunes makes a backup. Encrypted backups are indicated by a lock icon , and a password is required to restore the backup. If you don't select this option, other passwords (such as those for mail accounts) aren't included in the backup and you'll have to reenter them if you use the backup to restore iPhone. In the Info pane, when you sync mail accounts, only the settings are transferred from your computer to iPhone. Changes you make to a mail account on iPhone don't affect the account on your computer. In the Info pane, click Advanced to select options that let you replace the information on iPhone with the information from your computer during the next sync. •• •• •• Chapter 2    Getting Started 19 •• •• In the Music pane, you can sync music using your playlists. In the Photos pane, you can sync photos and videos from a supported app or folder on your computer. If you use iCloud to store your contacts, calendars, and bookmarks, don't also sync them to iPhone using iTunes.*

*•• Date and time The date and time are usually set for you based on your location—take a look at the Lock screen to see if they're correct. Set whether iPhone updates the date and time automatically. Go to Settings > General > Date & Time, then turn Set Automatically on or off. If you set iPhone to update the time automatically, it gets the correct time over the cellular network and updates it for the time zone you're in. Some carriers don't support network time, so in some areas iPhone may not be able to automatically determine the local time.*

*Set the date and time manually. Go to Settings > General > Date & Time, then turn off Set Automatically. Set whether iPhone shows 24-hour time or 12-hour time. Go to Settings > General > Date & Time, then turn 24-Hour Time on or off. (24-Hour Time may not be available in all areas.*

*) International settings •• •• •• •• •• Go to Settings > General > Language & Region to set: The language for iPhone The preferred language order for apps and websites The region format The calendar format Advanced settings for dates, times, and numbers To add a keyboard for another language, go to*

*Settings > General > Keyboard > Keyboards.* [You're reading an excerpt. Click here to read official APPLE IPHONE](http://yourpdfguides.com/dref/5736219) [6 user guide](http://yourpdfguides.com/dref/5736219)

 *For more information, see Use international keyboards on page 163. Your iPhone name The name of your iPhone is used by both iTunes and iCloud. Change the name of your iPhone. Go to Settings > General > About > Name. View this user guide on iPhone You can view the iPhone User Guide on iPhone in Safari, and in the iBooks app. View the user guide in Safari. Tap , then tap the iPhone User Guide bookmark. (If you don't see a bookmark, go to help.apple.*

*com/iphone.) •• •• Add an icon for the user guide to the Home screen: Tap , then tap Add to Home Screen. View the user guide in a different language: Tap Change Language at the bottom of the home page. View the user guide in iBooks. Open iBooks, then search for "iPhone user" in the iBooks Store. For more information about iBooks, see Chapter 24, iBooks, on page 117. Chapter 2    Getting Started 20 Tips for using iOS 8 The Tips app helps you get the most from iPhone. Get Tips. Open the Tips app. New tips are added weekly.*

*Get notified when new tips arrive. Go to Settings > Notifications > Tips. Chapter 2    Getting Started 21 Basics 3 Use apps All the apps that come with iPhone—as well as the apps you download from the App Store—are on the Home screen. Start at home Tap an app to open it. Press the Home button to return to the Home screen.*

*Swipe left or right to see other screens. 22 Multitasking iPhone helps you manage several tasks at the same time. View contacts and open apps. Double-click the Home button to reveal the multitasking screen. Swipe left or right to see more.*

*To switch to another app, tap it. To connect with a recent or favorite contact, tap the contact's picture or name, then tap your preferred method of communication. Close an app. If an app isn't working properly, you can force it to quit. Drag the app up from the multitasking display. Then try opening the app again. If you have lots of apps, you can use Spotlight to find and open them. Pull down the center of the Home screen to see the search field. See Spotlight Search on page 33. Look around Drag a list up or down to see more.*

*Swipe to scroll quickly; touch the screen to stop it. Some lists have an index—tap a letter to jump ahead. Drag a photo, map, or webpage in any direction to see more. To quickly jump to the top of a page, tap the status bar at the top of the screen. Chapter 3    Basics 23 Get a closer look Spread a photo, webpage, or map for a close-up—then pinch to zoom back out. In Photos, keep pinching to see the collection or album the photo's in. Or double-tap a photo or webpage to zoom in, and double-tap again to zoom out. In Maps, double-tap to zoom in and tap once with two fingers to zoom out. Change the screen orientation Many apps give you a different view when you rotate iPhone. 9:41 AM 100% 9:41 AM 100% To lock the screen in portrait orientation, swipe up from the bottom edge of the screen to open Control Center, then tap .*

*The Portrait orientation lock icon is locked. appears in the status bar when the screen orientation When you use iPhone 6 Plus in landscape orientation, some apps have special layouts. These apps include: •• •• •• •• •• •• •• •• •• •• •• Mail Messages Calendar Reminders Weather Notes Clock Settings Contacts Voice Memos Stocks Chapter 3    Basics 24 Reachability If you have iPhone 6 or iPhone 6 Plus, and are using it in portrait orientation, lightly tap twice on the Home button to slide the screen down (bringing the top half closer to your thumb). Disable Reachability. Tap Settings > General > Accessibility, then tap Reachability (below Interaction).*

*App extensions Some apps let you extend the functionality of your apps on iPhone. An app extension may appear as a sharing option, action option, a widget in Notification Center, a file provider, or a custom keyboard. For example, if you download Pinterest to iPhone, Pinterest becomes another option for sharing when you click . Sharing options Action options App extensions can also help you edit a photo or video in your Photos app. For example, you can download a photo-related app that lets you apply filters to photos from your Photos app.*

*Install app extensions. Download the app from the App Store, then open the app and follow the onscreen instructions. Turn sharing or action options on or off. Tap , then tap More (drag options to the left if necessary). Turn off third-party sharing or action options (they are on by default). Organize sharing and action options. Tap , then tap More (drag icons to the left if necessary). Touch and drag to rearrange your options. For more information about Notification Center widgets, see Notification Center on page 34. For more information about Sharing options, see Share from apps on page 36.*

*Continuity About Continuity features Continuity features connect iPhone with your iPad, iPod touch, and Mac so they can work together as one. You can start an email or document on iPhone, for example, then pick up where you left off on your iPad. Or let your iPad or Mac use iPhone to make phone calls or send SMS or MMS text messages. Continuity features require iOS 8 or OS X Yosemite, and work with iPhone 5 or later, iPod touch (5th generation) or later, iPad (4th generation) or later, and supported Mac computers. For more information, see support.apple.com/kb/HT6337. Chapter 3    Basics 25 Handoff Pick up on one device where you left off on another. You can use Handoff with Mail, Safari, Pages, Numbers, Keynote, Maps, Messages, Reminders, Calendar, Contacts, and even some third-party apps. For Handoff to work, your devices must be signed into iCloud using the same Apple ID, and they must be within Bluetooth range of one another (about 33 feet or 10 meters).*

*Switch devices. Swipe up from the bottom-left edge of the Lock screen (where you see the app's activity icon), or go to the multitasking screen, then tap the app. On your Mac, open the app you were using on your iOS device. Disable Handoff on your devices. Go to Settings > General > Handoff & Suggested Apps.*

*Disable Handoff on your Mac. Go to System Preferences > General, then turn off Allow Handoff between this Mac and your devices set up with iCloud. Phone calls Make and receive phone calls on your iPad, iPod touch, or Mac (with iOS 8 or OS X Yosemite) as long as your iPhone is nearby, on the same Wi-Fi network, and signed into iCloud and FaceTime with the same Apple ID. Make a phone call on your iPad, iPod touch, or Mac. Tap or click a phone number in Contacts, Calendar, or Safari.*

*On iPad or iPod touch, you can also tap a recent contact in the multitasking screen.*

[You're reading an excerpt. Click here to read official APPLE IPHONE](http://yourpdfguides.com/dref/5736219)

[6 user guide](http://yourpdfguides.com/dref/5736219)

 *Disable iPhone Cellular Calls. Go to Settings > FaceTime, then turn off iPhone Cellular Calls. Messages Switch between your iOS devices and Mac computers (with iOS 8 or OS X Yosemite) as you send and receive SMS and MMS text messages. Just sign in to iMessage with the same Apple ID as your iPhone. For more information, see SMS, MMS, and iMessage on page 74. Instant Hotspot You can use Instant Hotspot on iPhone to provide Internet access to your other iOS devices and Mac computers (with iOS 8 or OS X Yosemite) that are signed into iCloud using the same Apple ID. Instant Hotspot uses your iPhone Personal Hotspot, without you having to enter a password or even turn on Personal Hotspot. Use Instant Hotspot. Go to Settings > Wi-Fi on your other iOS device, then simply choose your iPhone network under Personal Hotspots.*

*On your Mac, choose your iPhone network from your Wi-Fi settings. When you're not using using the hotspot, your devices disconnect to save battery life. For more information see Personal Hotspot on page 39. Note: This feature may not be available with all carriers. Additional fees may apply. Contact your carrier for more information. Chapter 3    Basics 26 Customize iPhone Arrange your apps Arrange apps. Touch and hold any app on the Home screen until it jiggles, then drag apps around. Drag an app to the edge of the screen to move it to a different Home screen, or to the Dock at the bottom of the screen. Press the Home button to save your arrangement.*

*Create a new Home screen. While arranging apps, drag an app to the right edge of the last Home screen. The dots above the Dock show how many Home screens you have, and which one you're viewing. You can also customize the Home screen using iTunes, when iPhone is connected to your computer. In iTunes, select iPhone, then click Apps.*

*Start over. Go to Settings > General > Reset, then tap Reset Home Screen Layout to return the Home screen and apps to their original layout. Folders are removed and the original wallpaper is restored. Organize with folders Create a folder. While arranging apps, drag one app onto another.*

*Tap the name of the folder to rename it. Drag apps to add or remove them. Press the Home button when you finish. You can have multiple pages of apps in a folder. Delete a folder. Drag out all the apps—the folder deletes automatically. Chapter 3    Basics 27 Change the wallpaper Wallpaper settings let you set an image or photo as wallpaper for the Lock screen or Home screen. You can choose from dynamic and still images. Change the wallpaper. Go to Settings > Wallpaper > Choose a New Wallpaper.*

*When choosing an image for new wallpaper, the Perspective Zoom button determines whether your selected wallpaper is zoomed. For wallpaper you already set, go to the Wallpaper setting, then tap the image of the Lock screen or Home screen to see the Perspective Zoom button. Note: The Perspective Zoom button doesn't appear if Reduce Motion (in Accessibility settings) is turned on. See Reduce screen motion on page 152. Adjust the screen brightness Dim the screen to extend battery life, or use Auto-Brightness. Adjust the screen brightness. Go to Settings > Display & Brightness, then drag the slider. If Auto-Brightness is on, iPhone adjusts the screen brightness for current light conditions using the built-in ambient light sensor. You can also adjust the brightness in*

*Control Center. Display Zoom (iPhone 6 or iPhone 6 Plus) With iPhone 6 or iPhone 6 Plus you can magnify the screen display. Go to Settings > Display & Brightness. Tap View (below Display Zoom), choose Zoomed, then tap Set. For additional zoom features, see Zoom on page 150. Type text The onscreen keyboard lets you enter text when needed. Chapter 3    Basics 28 Enter text Tap a text field to see the onscreen keyboard, then tap letters to type.*

*If you touch the wrong key, you can slide your finger to the correct key. The letter isn't entered until you release your finger from the key. 9:41 AM 100% Tap Shift to type uppercase, or touch the Shift key and slide to a letter. Double-tap Shift for caps lock. To enter numbers, punctuation, or symbols, tap the Number key or the Symbol key .*

*If you haven't added any keyboards, tap to switch to the emoji keyboard. If you have several keyboards, tap to switch to the last one you used. Continue tapping to access other enabled keyboards, or touch and hold , then slide to choose a different keyboard. To quickly end a sentence with a period and a space, just double-tap the space bar. To type an alternate character, touch and hold a key, then slide to choose one of the options. If you see a word underlined in red, tap it to see suggested corrections. If the word you want doesn't appear, type the correction. As you write, QuickType uses predictive text to anticipate your next word. Tap a word to choose it, or accept a highlighted prediction by entering a space or punctuation. Reject a suggestion by tapping your original word (shown as a QuickType option with quotation marks).*

*QuickType suggestions Hide predictive text. Pull down QuickType suggestions. Pull them back up when you want them to reappear. Turn off predictive text. Touch and hold or , then slide to Predictive. If you turn off QuickType, iPhone may still correct misspellings and anticipate your next word. Accept a suggestion by entering a space or punctuation, or by tapping return. To reject a suggestion, tap the "x." If you reject the same suggestion a few times, iPhone stops suggesting it. Chapter 3    Basics 29 Set options for typing or add keyboards.*

*Go to Settings > General > Keyboard. The onscreen keyboard for iPhone 6 and iPhone 6 Plus includes additional keys you may find useful. These keys are displayed when you hold iPhone in landscape orientation. You can also use an Apple Wireless Keyboard to enter text. See Use an Apple Wireless Keyboard on page 30.*

*To dictate instead of typing, see Dictate on page 31. Edit text Revise text. Touch and hold the text to show the magnifying glass, then drag to position the insertion point. Select text. Tap the insertion point to display the selection options.*

*Or double-tap a word to select it. Drag the grab points to select more or less text. In read-only documents, such as webpages, touch and hold to select a word. You can cut, copy, or paste over selected text. With some apps, you can also get bold, italic, or underlined text (tap B/I/U); get the definition of a word; or have iPhone suggest an alternative. Tap to see all the options. Undo the last edit. Shake iPhone, then tap Undo. Save keystrokes A shortcut lets you enter a word or phrase by typing just a few characters. For example, type "omw" to enter "On my way!" That one's already set up for you, but you can also add your own.*

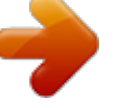

[You're reading an excerpt. Click here to read official APPLE IPHONE](http://yourpdfguides.com/dref/5736219) [6 user guide](http://yourpdfguides.com/dref/5736219)

 *Create a shortcut. Go to Settings > General > Keyboard, then tap Shortcuts. Have a word or phrase you use and don't want it corrected? Create a shortcut, but leave the Shortcut field blank. Use iCloud to keep your personal dictionary up to date on your other devices. Go to Settings > iCloud, then turn on iCloud Drive or Documents & Data. Use an Apple Wireless Keyboard You can use an Apple Wireless Keyboard (available separately) to enter text on iPhone. The keyboard connects via Bluetooth, so you must first pair it with iPhone. Chapter 3    Basics 30 Note: The Apple Wireless Keyboard does not support keyboard features that are on your device. For example, it does not anticipate your next word or automatically correct misspelled words. Pair an Apple Wireless Keyboard with iPhone.*

*Turn on the keyboard, go to Settings > Bluetooth and turn on Bluetooth, then tap the keyboard when it appears in the Devices list. Once it's paired, the keyboard reconnects to iPhone whenever it's in range—up to about 33 feet (10 meters). When it's connected, the onscreen keyboard doesn't appear. Save your batteries. Turn off Bluetooth and the wireless keyboard when not in use.*

*You can turn off Bluetooth in Control Center. To turn off the keyboard, hold down the On/off switch until the green light goes off. Unpair a wireless keyboard. Go to Settings > Bluetooth, tap tap "Forget this Device." See Bluetooth devices on page 41.*

*next to the keyboard name, then Add or change keyboards You can turn typing features, such as spell checking, on or off; add keyboards for writing in different languages; and change the layout of your onscreen keyboard or Apple Wireless Keyboard. Set typing features. Go to Settings > General > Keyboard. Add a keyboard for another language. Go to Settings > General > Keyboard > Keyboards > Add New Keyboard. Switch keyboards. If you haven't added any keyboards, tap to switch to the emoji keyboard. If you have several keyboards, tap to switch to the last one you used. Continue tapping to access other enabled keyboards, or touch and hold , then slide to choose a different keyboard. For information about international keyboards, see Use international keyboards on page 163.*

*Change the keyboard layout. Go to Settings > General > Keyboard > Keyboards, select a keyboard, then choose a layout. Dictate On iPhone 4s or later, you can dictate instead of typing. Make sure Siri is turned on (in Settings > General > Siri) and iPhone is connected to the Internet. Note: Dictation may not be available in all languages or in all areas, and features may vary. Cellular data charges may apply. See Cellular settings on page 175. Dictate text. Tap in the onscreen keyboard, then speak. Tap Done when you finish.*

*Tap to begin dictation. Chapter 3    Basics 31 Add text. Tap again and continue dictating. To insert text, tap to place the insertion point first. You can also replace selected text by dictating.*

*Add punctuation or format text. Say the punctuation or format. For example, "Dear Mary comma the check is in the mail exclamation mark" becomes "Dear Mary, the check is in the mail!" Punctuation and formatting commands include: •• •• •• •• •• •• •• •• •• •• •• •• quote … end quote new paragraph new line cap—to capitalize the next word caps on … caps off—to capitalize the first character of each word all caps—to make the next word all uppercase all caps on … all caps off—to make the enclosed words all uppercase no caps on … no caps off—to make the enclosed words all lowercase no space on … no space off—to run a series of words together smiley—to insert :-) frowny—to insert :-( winky—to insert ;-) Voice Control Make phone calls and control music playback with Voice Control. (On iPhone 4s or later, you can also use Siri to control iPhone by voice. See Chapter 4, Siri, on page 47.*

*) Note: Voice Control and Voice Control settings aren't available when Siri is turned on. Use Voice Control. Turn Siri off in Settings > General > Siri, then press and hold the Home button until the Voice Control screen appears and you hear a beep, or press and hold the center button on your headset. See Use an Apple headset on page 41. For best results: •• •• •• Speak clearly and naturally. Say only Voice Control commands, names, and numbers. Pause slightly between commands. Use full names. Change the language for Voice Control. By default, Voice Control expects you to speak voice commands in the language that's set for iPhone (in Settings > General > International > Language).*

*To use Voice Control in another language or dialect, go to Settings > General > International > Voice Control. Chapter 3    Basics 32 Voice Control for the Music app is always on, but you can keep Voice Control from dialing when iPhone is locked. Go to Settings > Touch ID & Passcode (iPhone models with Touch ID) or Settings > Passcode (other models), then turn off Voice Dial. For specific commands, see Make a call on page 49 and Siri and Voice Control on page 72. For more about using Voice Control, including information about using Voice Control in different languages, see support.apple.com/kb/HT3597. Search Search apps Many apps include a search field where you can type to find something within the app. For example, in the Maps app, you can search for a specific location. Spotlight Search Spotlight Search not only searches your iPhone, but also shows suggestions from the App Store and the Internet. You may see suggestions for movie showtimes, nearby locations, and more. Search iPhone. Drag down the middle of any Home screen to reveal the search*

*field. Results occur as you type; to hide the keyboard and see more results on the screen, tap Search. Tap an item in the list to open it. You can also use Spotlight Search to find and open apps. Choose which apps and content are searched. Go to Settings > General > Spotlight Search, then tap*

*to deselect apps or content. To change the search order, touch and drag to a new position. Limit Spotlight Search to your iPhone. Go to Settings > General > Spotlight Search, then tap Spotlight Suggestions to deselect it. Turn off Location Services for Spotlight Suggestions. Go to Settings > Privacy > Location Services. Tap System Services, then turn off Spotlight Suggestions. Chapter 3    Basics 33 Control Center Control Center gives you instant access to the camera, calculator, AirPlay, and other handy features.*

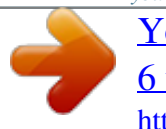

[You're reading an excerpt. Click here to read official APPLE IPHONE](http://yourpdfguides.com/dref/5736219) [6 user guide](http://yourpdfguides.com/dref/5736219) <http://yourpdfguides.com/dref/5736219>

 *You can also adjust the brightness, lock the screen in portrait orientation, turn wireless services on or off, and turn on AirDrop. See AirDrop on page 36. Open Control Center. Swipe up from the bottom edge of any screen (even the Lock screen). Open the currently playing audio app.*

*Tap the song title. Close Control Center. Swipe down, tap the top of the screen, or press the Home button. Turn off access to Control Center in apps or on the Lock screen. Go to Settings > Control Center. Alerts and Notification Center Alerts Alerts let you know about important events. They can appear briefly at the top of the screen, or remain in the center of the screen until you acknowledge them. Some apps may include a badge on their Home screen icon, to let you know how many new items await—for example, the number of new email messages. If there's a problem—such as a message that couldn't be sent—an exclamation mark appears on the badge. On a folder, a numbered badge indicates the total number of notifications for all the apps inside. Alerts can also appear on the Lock screen. Respond to an alert without leaving your current app. Pull down on the alert when it appears at the top of your screen. Note: This feature works with text and email messages, calendar invitations, and more. Respond to an alert when iPhone is locked. Swipe the alert from right to left. Silence your alerts. Go to Settings > Do Not Disturb. Set sounds and vibrations. Go to Settings > Sounds. Notification Center Notification Center collects your notifications in one place, so you can review them whenever you're ready. View details about your day—such as the weather forecast, appointments, birthdays, stock quotes, and even a quick summary of what's coming up tomorrow. Tap the Notifications tab to review all your alerts. Chapter 3    Basics 34 Open Notification Center. Swipe down from the top edge of the screen. Set Today options. To choose what information appears, tap the Edit key at the end of your information on the Today tab. Tap + or — to add or remove information. To arrange the order of your information, touch , then drag it to a new position. Set notification options.*

*Go to Settings > Notifications. Tap an app to set its notification options. For example, choose to view a notification from the Lock screen. You can also tap Edit to arrange the order of app notifications. Touch , then drag it to a new position. Note: To include traffic conditions for your commute (iPhone 4s or later) in the Today tab, make sure Frequent Locations is turned on in Settings > Privacy > Location Services > System Services > Frequent Locations. Get government alerts. In some areas, you can turn on alerts in the Government Alerts list. Go to Settings > Notifications. For example, in the United States, iPhone 4s or later can receive presidential alerts and you can turn AMBER and Emergency Alerts (which includes both Severe and Extreme Imminent Threat alerts) on or off (they're on by default).*

*In Japan, iPhone can receive Emergency Earthquake Alerts from the Japan Meteorological Agency. Government alerts vary by carrier and iPhone model, and may not work under all conditions. Choose whether to show Today and Notifications View on a locked screen. Go to Settings > Touch ID & Passcode (iPhone models with Touch ID) or Settings > Passcode (other models), then choose whether to allow access when locked. Close Notification Center. Swipe up, or press the Home button. Sounds and silence You can change or turn off the sounds iPhone plays when you get a call, text, voicemail, email, tweet, Facebook post, reminder, or other event. Set sound options. Go to Settings > Sounds for options such as ringtones and alert tones, vibration settings and patterns, and ringer and alert volumes. Set vibration patterns.*

*Go to Settings > Sounds and choose an item from the Sounds and Vibration Patterns list. Tap Vibration to select a pattern or create your own. If you want to temporarily silence incoming calls, alerts, and sound effects, see the following section and Ring/Silent switch on page 12. Chapter 3    Basics 35 Do Not Disturb Do Not Disturb is an easy way to silence iPhone, whether you're going to dinner or to sleep. It keeps calls and alerts from making any sounds or lighting up the screen. Turn on Do Not Disturb. Swipe up from the bottom edge of the screen to open Control Center, then tap . When Do Not Disturb is on, appears in the status bar. Note: Alarms still sound, even when Do Not Disturb is on. To make sure iPhone stays silent, turn it off.*

*Configure Do Not Disturb. Go to Settings > Do Not Disturb. You can schedule quiet hours, allow calls from your Favorites or groups of contacts, and allow repeated calls to ring through for those emergency situations. You can also set whether Do Not Disturb silences iPhone only when it's locked, or even when it's unlocked. Sharing Share from apps In many apps, you can tap Share or to choose how to share your information. The choices vary depending on the app you're using. Additional options may appear if you've downloaded apps with sharing options. For more information, see App extensions on page 25. Use Twitter, Facebook, Flickr, Vimeo or other third-party apps with sharing options. Sign in to your account in Settings.*

*The third-party sharing buttons take you to the appropriate setting if you're not yet signed in. Customize the different ways you choose to share your information. Tap the More button, then touch and drag to move items to new positions. AirDrop AirDrop lets you share your photos, videos, websites, locations, and other items wirelessly with other nearby devices (iOS 7 or later). With iOS 8, you can share with Mac computers that have OS X Yosemite installed.*

*AirDrop transfers information using Wi-Fi and Bluetooth. To use AirDrop, you need to be signed into iCloud using your Apple ID, and must be on the same Wi-Fi network, or within approximately 33 feet (10 meters) of the other device. Transfers are encrypted for security. Tap to share with a nearby friend using AirDrop. Chapter 3    Basics 36 Share an item using AirDrop.*

*Tap Share , tap AirDrop, then tap the name of a nearby AirDrop user. AirDrop is also available in Control Center—just swipe up from the bottom edge of the screen to open Control Center. Receive AirDrop items from others. Swipe up from the bottom edge of the screen to open Control Center. Tap AirDrop, then choose to receive items from Contacts Only or from Everyone. You can accept or decline each request as it arrives. Family Sharing With Family Sharing, up to six family members can share their iTunes Store, iBooks Store, and App Store purchases, a family calendar, and family photos, all without sharing*

*accounts.*

[You're reading an excerpt. Click here to read official APPLE IPHONE](http://yourpdfguides.com/dref/5736219) [6 user guide](http://yourpdfguides.com/dref/5736219) <http://yourpdfguides.com/dref/5736219>

 *One adult in your household—the family organizer—invites family members to join the family group and agrees to pay for any iTunes Store, iBooks Store, and App Store purchases those family members initiate while part of the family group. Once set up, family members get immediate access to each other's music, movies, TV shows, books, and eligible apps. In addition, family members can easily share photos in a shared family album, add events to a family calendar, share their location with other family members, and even help locate another family member's missing device.*

*Children under 13 can participate in Family Sharing, too. As a parent or legal guardian, the family organizer can provide parental consent for a child to have his or her own Apple ID, and create it on the child's behalf. Once the account is created, it's added to the family group automatically. Family Sharing requires you to sign in to iCloud with your Apple ID. You will also be asked to confirm the Apple ID you use for the iTunes Store, iBooks Store, and App Store. It is available on devices with iOS 8, Mac computers with OS X Yosemite, and PCs with iCloud for Windows 4.0. You can be part of only one family group at a time. Set up Family Sharing. Go to Settings > iCloud > Set Up Family Sharing.*

*Follow the onscreen instructions to set up Family Sharing as the family organizer, then invite family members to join. Create an Apple ID for a child. Tap Settings > iCloud > Family, scroll to the bottom of the screen, then tap Create an Apple ID for a child. Accept an invitation to Family Sharing. Make sure you are signed into iCloud, and that you can accept a Family Sharing invitation from your iOS device (iOS 8 required), Mac (OS X Yosemite required), or PC (iCloud for Windows 4.*

*0 required). Or, if the organizer is nearby during the setup process, he or she can simply ask you to enter the Apple ID and password you use for iCloud. Access shared iTunes Store, iBooks Store, and App Store purchases. Open iTunes Store, iBooks Store, or App Store, tap Purchased, then choose a family member from the menu that appears. Chapter 3    Basics 37 When a family member makes a purchase, it is billed directly to the family organizer's account. Once purchased, the item is added to the initiating family member's account and is shared with the rest of the family. If Family Sharing is ever disabled, each person keeps the items they chose to purchase—even if they were paid for by the family organizer. Turn on Ask to Buy. The family organizer can require young family members to request approval for purchases or free downloads. Go to Settings > iCloud > Family, then tap the person's name. Note: Age restrictions for Ask to Buy vary by area. In the United States, the family organizer can enable Ask to Buy for any family member under age 18; for children under age 13, it's enabled by default. Hide your iTunes Store, iBooks Store, and App Store purchases. Open iTunes on your computer, then click iTunes Store. Under Quick Links, click Purchased, then choose the content type (for example, Music or Movies).*

*Hover over the item you want to hide, then click . To make purchases visible again, return to Quick Links, then click Account. Scroll down to iTunes in the Cloud, then click Manage (to the right of Hidden Purchases). Share photos or videos with family members. When you set up Family Sharing, a shared album called "Family" is automatically created in the Photos app on all family members' devices. To share a photo or video with family members, open the Photos app, then view a photo or video or select multiple photos or videos. Tap , tap iCloud Photo Sharing, add comments, then share to your shared family album. See iCloud Photo Sharing on page 84. Add an event to the family calendar. When you set up Family Sharing, a shared calendar called "Family" is automatically created in the Calendar app on all family members' devices.*

*To add a family event, open the Calendar app, create an event, then choose to add the event to the family calendar. See Share iCloud calendars on page 81. Set up a family reminder. When you set up Family Sharing, a shared list is automatically created in the Reminders app on all family members' devices. To add a reminder to the family list, open the Reminders app, tap the family list, then add a reminder to the list.*

*See Reminders at a glance on page 104. Share your location with family members. Family members can share their location by tapping Settings > iCloud > Share My Location. To find a family member's location, use the Find My Friends app (download it for free from the App Store). Or, use the Messages app (iOS 8 required).*

*For more information about using Messages to share or view locations, see Share photos, videos, your location, and more on page 77. Keep track of your family's devices. Go to Settings > iCloud > Family, tap your name, then choose to let family members track your devices. To help a family member find his or her device, open the Find My iPhone app. For more information about keeping track of devices, see Find My iPhone on page 45. Leave Family Sharing. Go to Settings > iCloud > Family, then tap Leave Family Sharing. If you are the organizer, go to Settings > iCloud > Family, tap your name, then tap Stop Family Sharing. Chapter 3    Basics 38 iCloud Drive About iCloud Drive iCloud Drive stores your presentations, spreadsheets, PDFs, images, and other kinds of documents in iCloud so you can access these documents from any of your devices set up with iCloud. It allows your apps to share documents so you can work on the same file across multiple apps.*

*iCloud Drive works with devices using iOS 8, Mac computers using OS X Yosemite, PCs with iCloud for Windows 4.0, or through iCloud.com. To access iCloud Drive, you must be signed into iCloud with your Apple ID. iCloud Drive works with supported apps including Pages, Numbers, Keynote, GarageBand, and some third-party apps. Set up iCloud Drive You can set up iCloud Drive using Setup Assistant when you install iOS 8, or you can set it up later in Settings. iCloud Drive is an upgrade to Documents and Data. When you upgrade to iCloud Drive, your documents are copied to iCloud Drive and become available on your devices using iCloud Drive. You won't be able to access the documents stored in iCloud Drive on your other devices until they are also upgraded to iOS 8 or OS X Yosemite. For more information about upgrading to iCloud Drive, see support.*

*apple.com/kb/HT6345. Set up iCloud Drive. Go to Settings > iCloud > iCloud Drive, then turn on iCloud Drive and follow the onscreen instructions.*

[You're reading an excerpt. Click here to read official APPLE IPHONE](http://yourpdfguides.com/dref/5736219) [6 user guide](http://yourpdfguides.com/dref/5736219)

## *Transfer files There are several ways to transfer files between iPhone and your computer or other iOS device.*

*Transfer files using iTunes. Connect iPhone to your computer using the included cable. In iTunes on your computer, select iPhone, then click Apps. Use the File Sharing section to transfer documents between iPhone and your computer. Apps that support file sharing appear in the File Sharing Apps list in iTunes. To delete a file, select it in the Documents list, then press the Delete key. You can also view files received as email attachments on iPhone. With some apps, you can transfer files using AirDrop. See AirDrop on page 36. Personal Hotspot Use Personal Hotspot to share your iPhone Internet connection. Computers can share your Internet connection using Wi-Fi, Bluetooth, or a USB cable. Other iOS devices can share the connection using Wi-Fi. Personal Hotspot works only if iPhone is connected to the Internet over the cellular data network. Note: This feature may not be available with all carriers. Additional fees may apply.*

*Contact your carrier for more information. Share an Internet connection. Go to Settings > Cellular, then tap Personal Hotspot—if it appears—to set up the service with your carrier. After you turn on Personal Hotspot, other devices can connect in the following ways: •• Wi-Fi: On the device, choose your iPhone from the list of available Wi-Fi networks. Chapter 3    Basics 39 •• USB: Connect iPhone to your computer using the cable that came with it. In your computer's Network preferences, choose iPhone and configure the network settings. Bluetooth: On iPhone, go to Settings > Bluetooth, then turn on Bluetooth. To pair and connect iPhone with your Bluetooth device, refer to the documentation that came with your device. •• Note: When a device is connected, a blue band appears at the top of the iPhone screen. The Personal Hotspot icon appears in the status bar of iOS devices using Personal Hotspot. Change the Wi-Fi password for iPhone. Go to Settings > Personal Hotspot > Wi-Fi Password, then enter a password of at least 8 characters. Monitor your cellular data network usage. Go to Settings > Cellular. See Cellular settings on page 175.*

*Use AirPlay to stream music, photos, and video wirelessly to Apple TV and other AirPlay-enabled devices. If you don't see your AirPlay-enabled devices when you tap , you may also need to make sure everything is on the same Wi-Fi network. Display the AirPlay controls. Swipe up from the bottom edge of the screen to open Control Center, then tap . Stream content.*

*Tap , then choose the device you want to stream to. , then choose iPhone. Switch back to iPhone. Tap AirPlay Mirror the iPhone screen on a TV. Tap , choose an Apple TV, then tap Mirroring. A blue bar appears at the top of the iPhone screen when AirPlay mirroring is turned on. You can also connect iPhone to a TV, projector, or other external display using the appropriate Apple cable or adapter. See support.apple.com/kb/HT4108.*

*AirPrint Use AirPrint to print wirelessly to an AirPrint-enabled printer from apps such as Mail, Photos, and Safari. Many apps available on the App Store also support AirPrint. iPhone and the printer must be on the same Wi-Fi network. For more information about AirPrint, see support.apple.com/kb/HT4356. Print a document. Tap or (depending on the app you're using). See the status of a print job. Double-click the Home button, then tap Print Center.*

*The badge on the icon shows how many documents are in the queue. Cancel a job. Select it in the Print Center, then tap Cancel Printing. Chapter 3    Basics 40 Use an Apple headset The Apple EarPods with Remote and Mic (iPhone 5 or later) and the Apple Earphones with Remote and Mic (iPhone 4s) feature a microphone, volume buttons, and the center button, which lets you answer and end calls or control audio and video playback, even when iPhone is locked. Center button Use the center button to control music playback.*

*•• •• •• •• •• Pause a song or video: Press the center button. Press again to resume playback. Skip to the next song: Press the center button twice quickly. Return to the previous song: Press the center button three times quickly. Fast-forward: Press the center button twice quickly and hold.*

*Rewind: Press the center button three times quickly and hold. Answer an incoming call: Press the center button. End the current call: Press the center button. Decline an incoming call: Press and hold the center button for about two seconds, then let go. Two low beeps confirm you declined the call. Switch to an incoming or on-hold call, and put the current call on hold: Press the center button. Press again to switch back to the first call. Switch to an incoming or onhold call, and end the current call: Press and hold the center button for about two seconds, then let go. Two low beeps confirm you ended the first call. Use the center button to answer or make phone calls.*

*•• •• •• •• •• Use Siri or Voice Control. Press and hold the center button. See Chapter 4, Siri, on page 47 or Voice Control on page 32. Bluetooth devices You can use Bluetooth devices with iPhone, including headsets, car kits, stereo headphones, or an Apple Wireless Keyboard. For supported Bluetooth profiles, see support.apple.com/kb/HT3647. WARNING: For important information about avoiding hearing loss and avoiding distractions that could lead to dangerous situations, see Important safety information on page 168. Note: The use of certain accessories with iPhone may affect wireless performance. Not all iPod and iPad accessories are fully compatible with iPhone.*

*Turning on airplane mode may eliminate audio interference between iPhone and an accessory. Reorienting or relocating iPhone and the connected accessory may improve wireless performance. Turn Bluetooth on. Go to Settings > Bluetooth. Chapter 3    Basics 41 Connect to a Bluetooth device.*

*Tap the device in the Devices list, then follow the onscreen instructions to connect to it. See the documentation that came with the device for information about Bluetooth pairing. For information about using an Apple Wireless Keyboard, see Use an Apple Wireless Keyboard on page 30. iPhone must be within about 33 feet (10 meters) of the Bluetooth device. Return audio output to iPhone.*

*Turn off or unpair the device, turn off Bluetooth in Settings > Bluetooth, or use AirPlay to switch audio output to iPhone. See AirPlay on page 40. Audio output returns to iPhone whenever the Bluetooth device is out of range. Bypass your Bluetooth device. To use the iPhone receiver or speaker for phone calls: •• •• •• •• Answer a call by tapping the iPhone screen.*

> [You're reading an excerpt. Click here to read official APPLE IPHONE](http://yourpdfguides.com/dref/5736219) [6 user guide](http://yourpdfguides.com/dref/5736219)